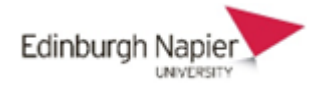

## **Making Forums Confidential to Groups and Enabling the 'Reply' Button**

Prior to creating the Forum, students must be organised into groups and the groups collated into a 'Grouping'. Consult guidance on working with Groups in Moodle if you are unfamiliar with these steps.

In the Forum settings, the following are critical:

'Group Mode' = 'Separate groups' 'Grouping' = The Grouping you have set up.

The key step after this is when you create a post. Firstly, choose one of the groups in your grouping as shown below, and then **'Add a Discussion Topic**'

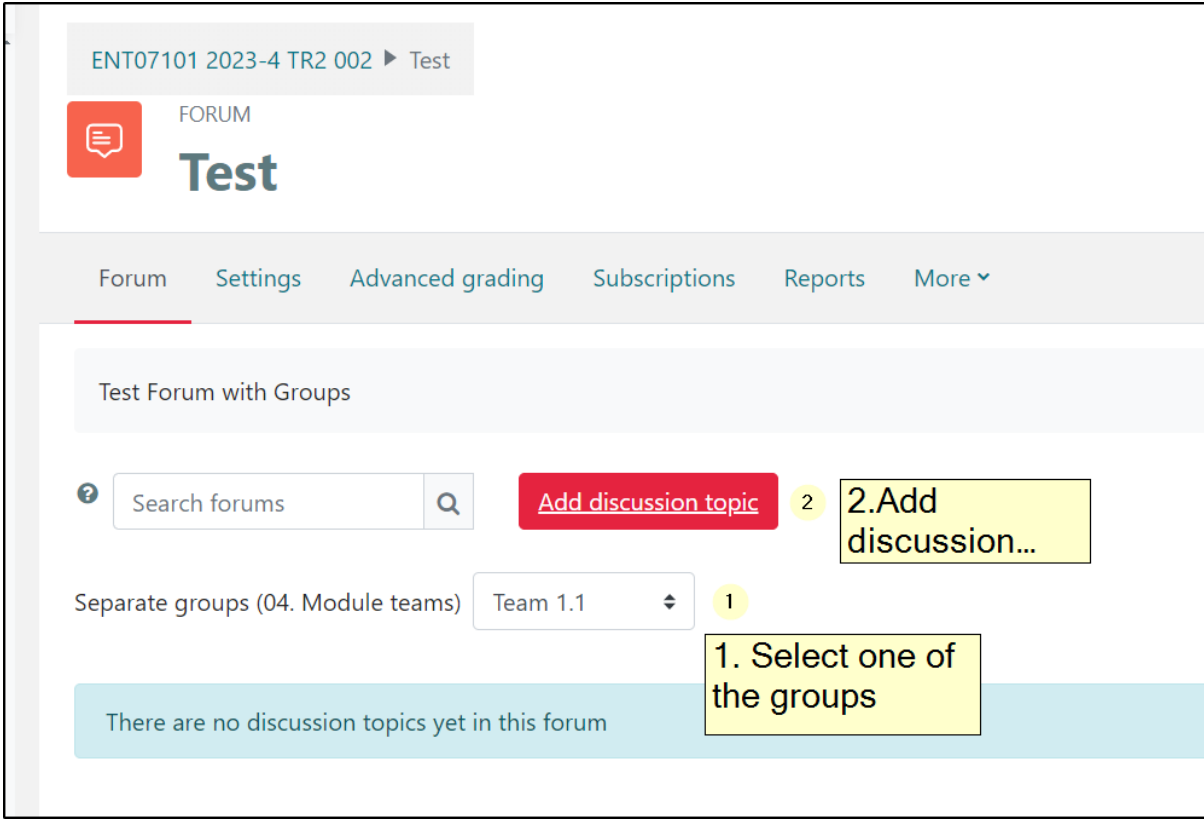

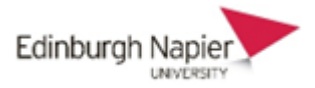

Then scroll down to the bottom of the post and click on 'Advanced'

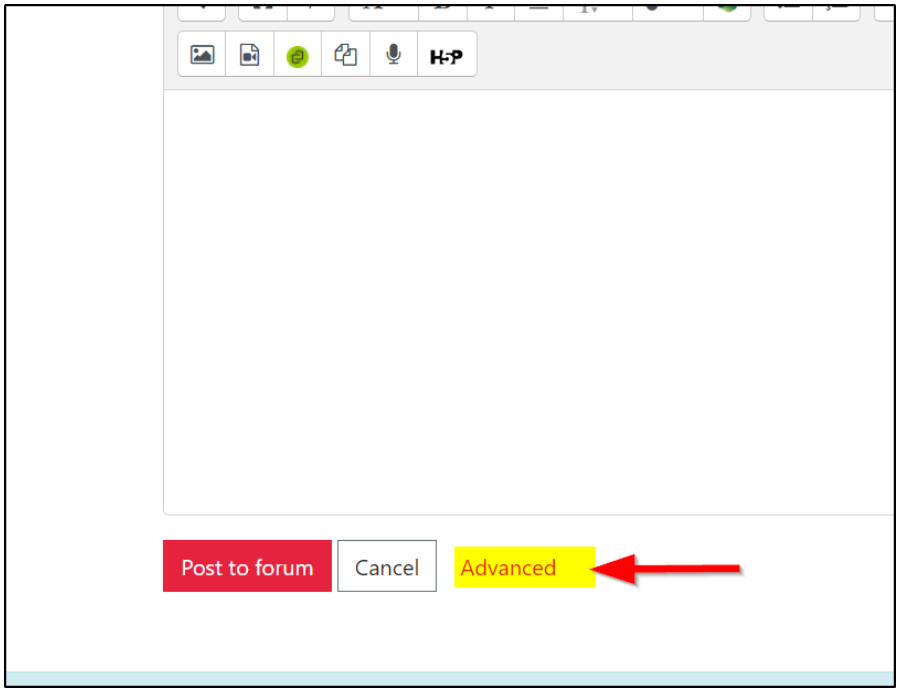

This will bring up a form with more options. Once you have added the title and text of your post, scroll down. Make sure there is a specific group selected and then tick the 'Post a Copy to all Groups' box.

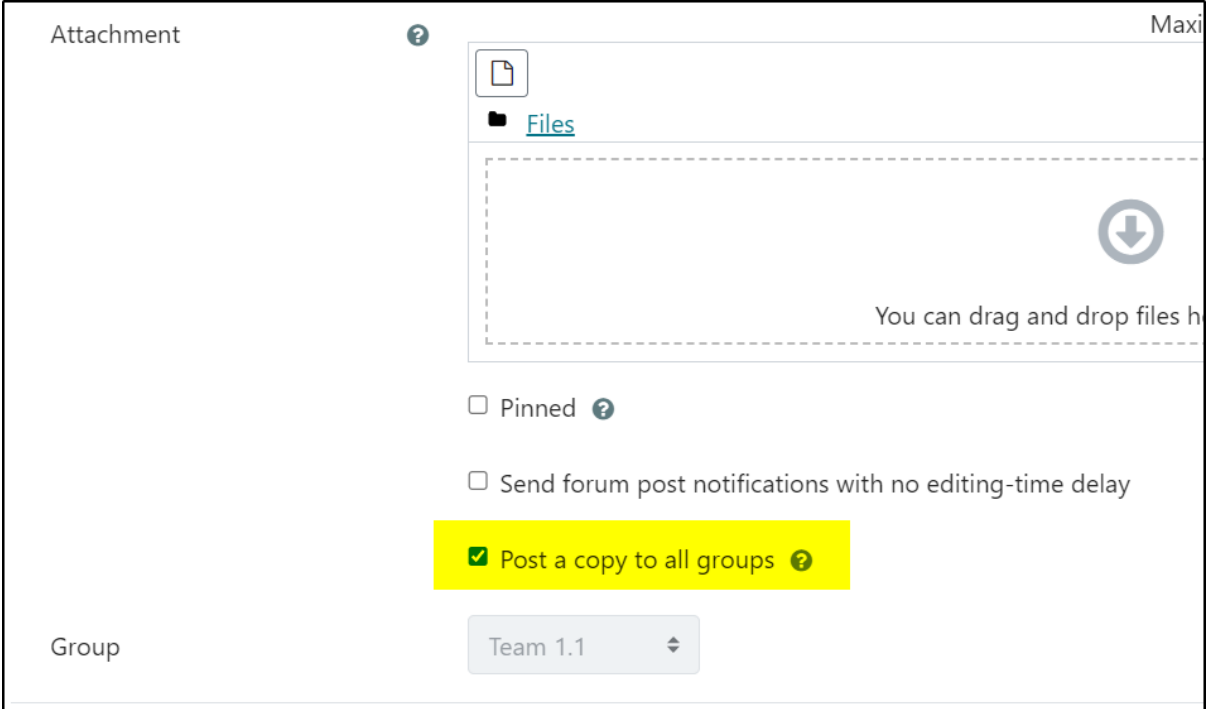

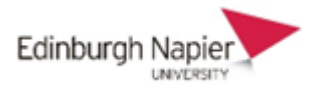

Scroll down and click 'Post to Forum'

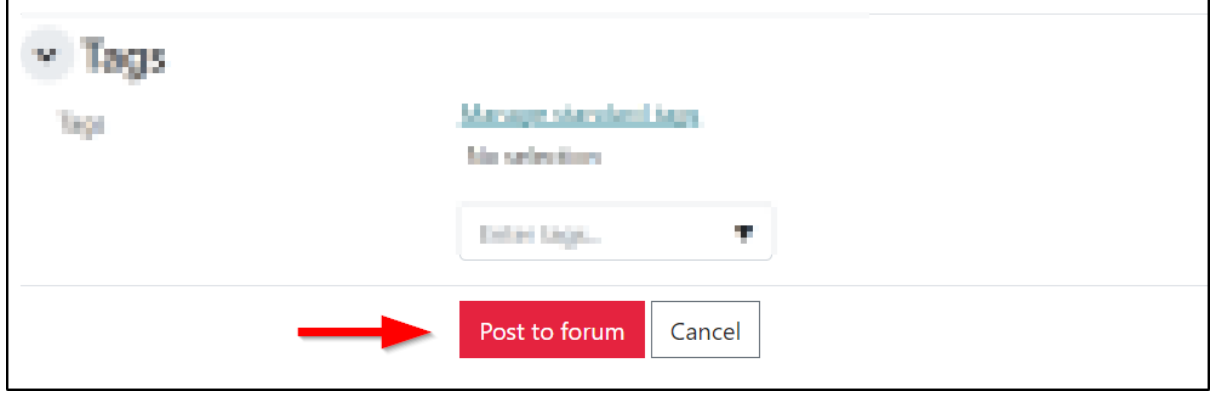

The student will see an iteration of this post for his/her Group only.

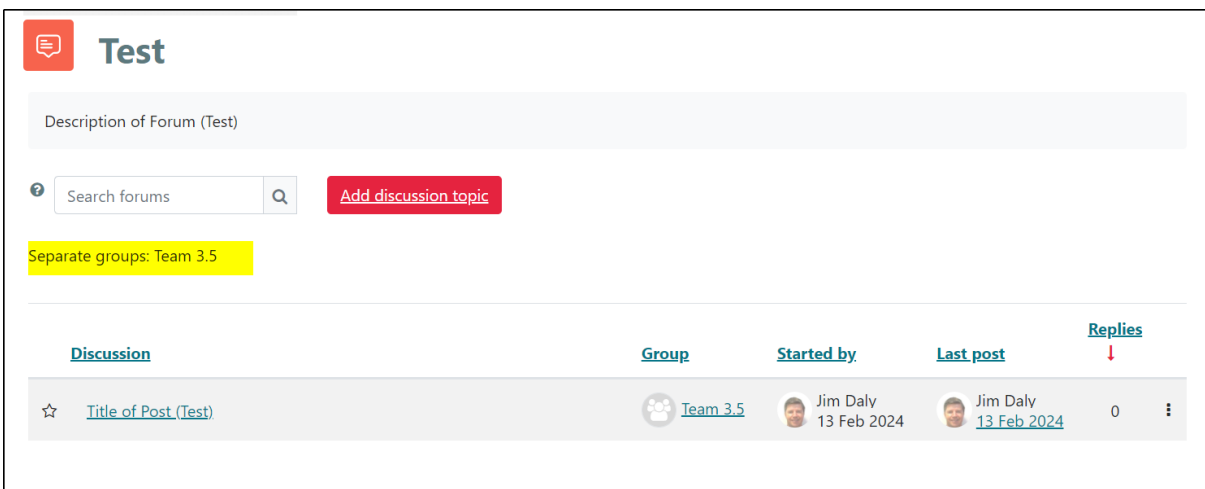

They will be able to reply to this and only members of their group will see the reply.

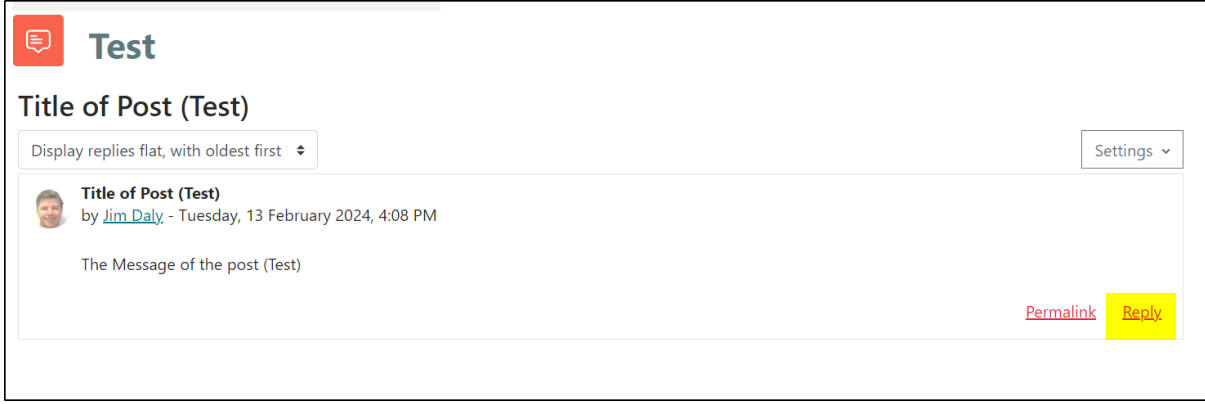

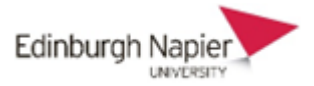

Teaching staff will be able to view each of the groups' posts by using the dropdown menu.

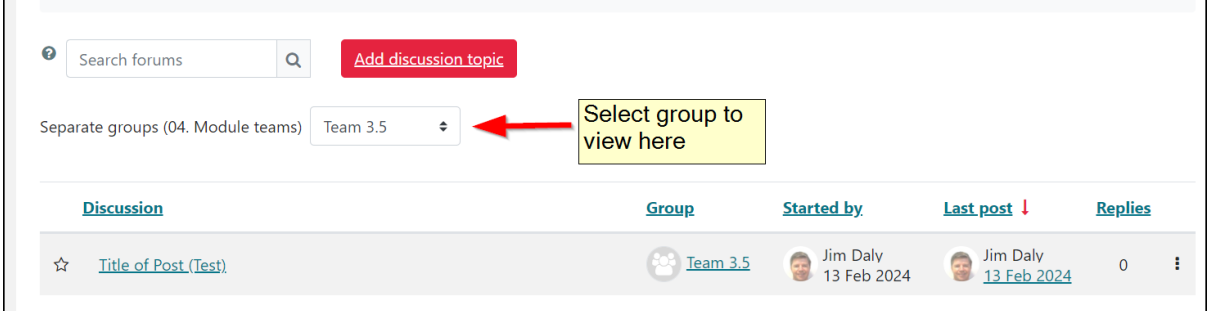